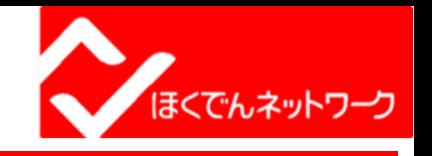

2023.10.2

# Webサービスの手引き

北海道電力ネットワーク株式会社

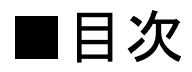

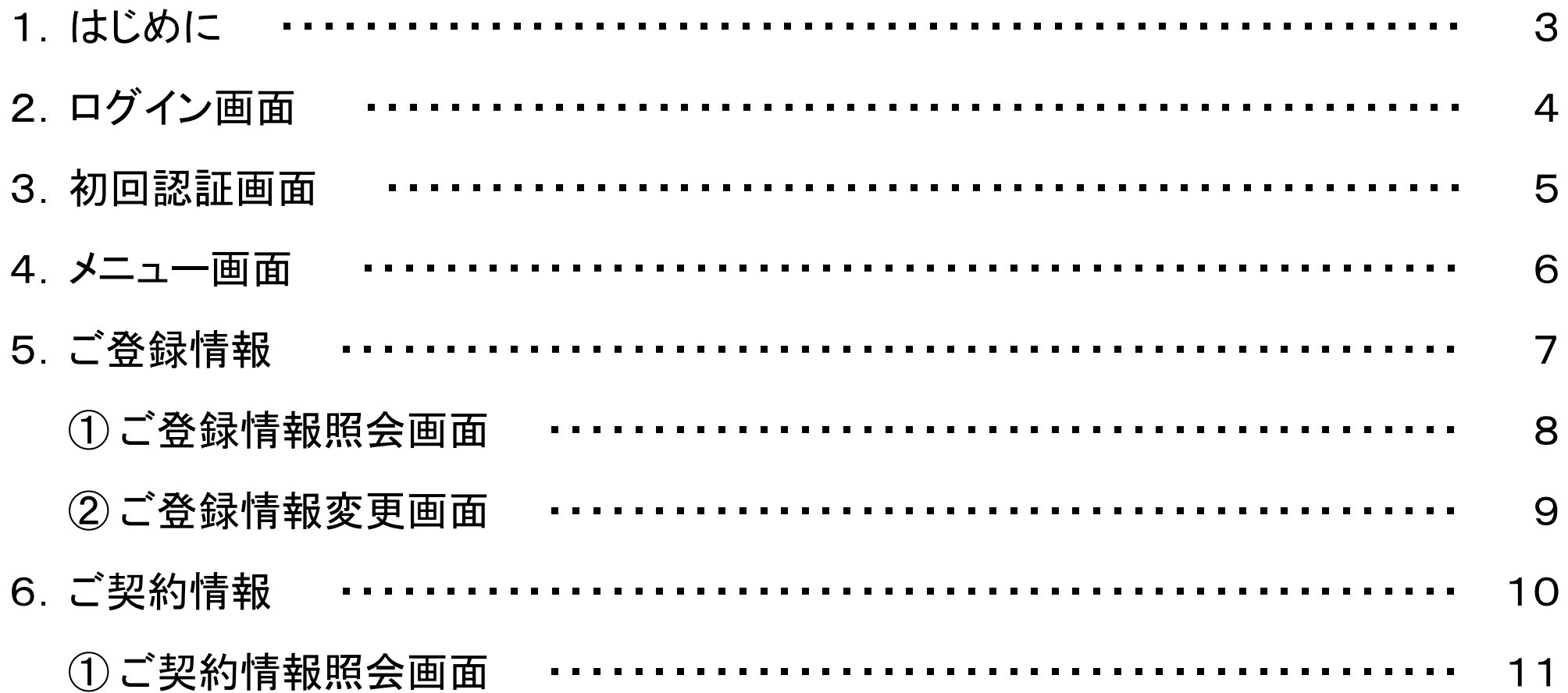

■目次

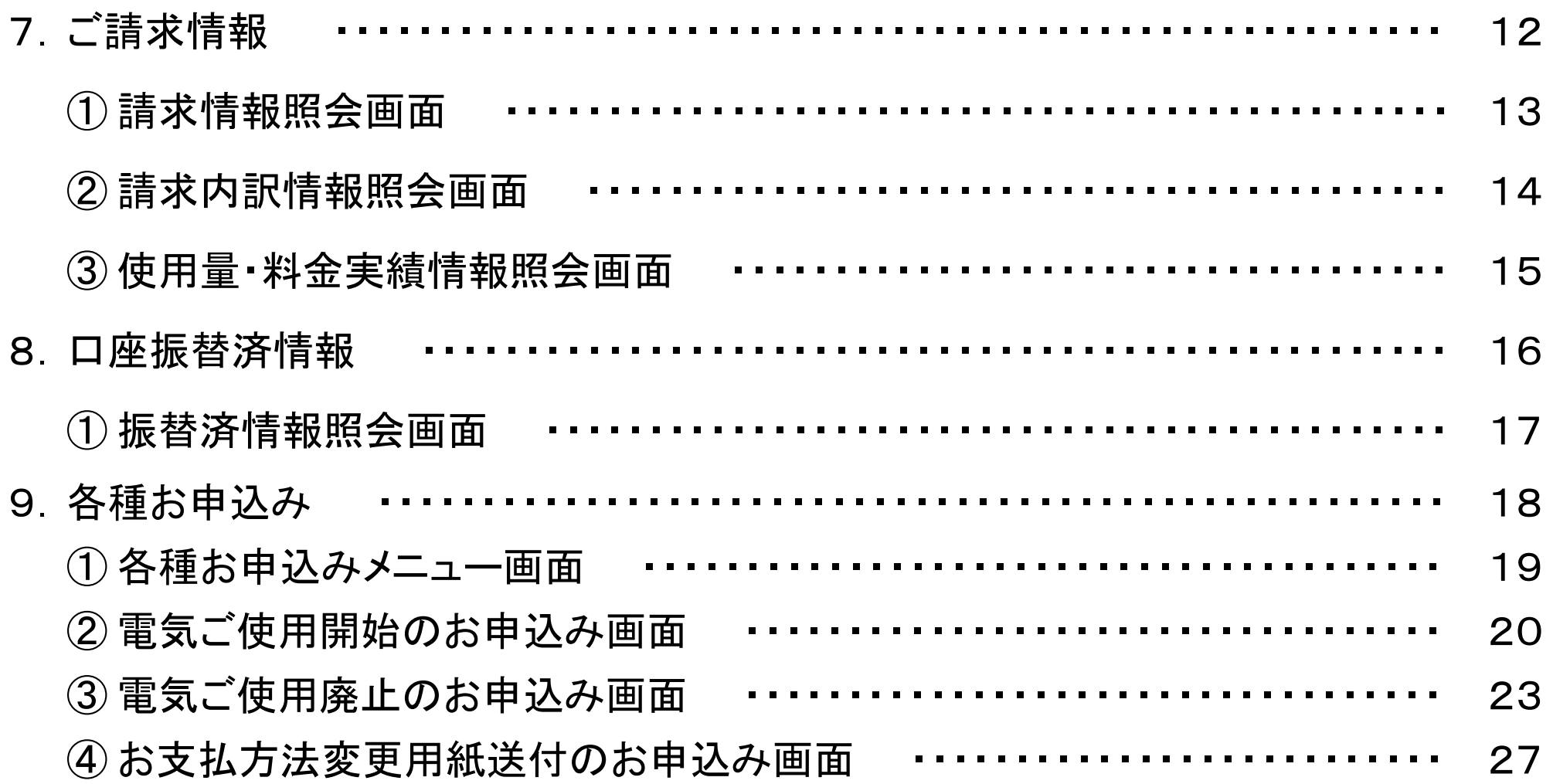

#### 1.はじめに

○Webサービスでは、以下の電気契約における契約内容および料金に関する各種情報等をご確認いただくことができます。 <離島等供給約款適用地域> ■『離島等供給約款[低圧用]』の適用を受ける電気契約(離島低圧契約)

北海道の島しょ地域

(礼文島、利尻島、天売島、焼尻島、奥尻島)

■『離島等供給約款[高圧用]』の適用を受ける電気契約(離島高圧契約)

○Webサービスでご確認いただける電気料金に関する各種情報は以下のとおりとなります。

■離島低圧契約 ・・・・ 2023年10月分以降のご請求に関する各種情報

(※)2023年9月分以前の各種情報はご確認いただけません。

■離島高圧契約 ・・・・ 2023年9月分(9月1日~30日使用分)以降のご請求に関する各種情報 (※)2023年9月分(8月1日~31日使用分)以前の各種情報はご確認いただけません。

○2023年9月検針日より前から電気のご契約をいただいているお客さまへは、それぞれ以下の封書にて「ログインID」、「パ スワード」および「初回認証ID」をお知らせしております。

■「ログインID」「パスワード」 ・・・・・・・ 『Webサービスご利用開始のご案内』(2023年9月から10月に送付)

■「初回認証ID」 ・・・・・・・・・・・・・・・・・ 『電気料金のご請求に係るお願いとお知らせ』(2023年6月から10月に送付)

○本資料中の各種画面イメージは、Webサービス提供開始前の開発画面になります。 実際の画面は、本資料の画面イメージから変更になる場合がありますので、あらかじめご了承ください。

#### 2. ログイン画面 インタイム インタイム インタイム しょうしょう しょうしょう しょうしょう

○シーリングハガキでお知らせする「ログインID」「パスワード」を入力のうえ、[ログイン]を選択します。 (※)2023年9月検針日より前から電気のご契約をいただいているお客さまには、封書にてお知らせ。 ○初回ログインの場合は、【利用規約確認】画面に進みますので、利用規約をご確認いただき、[同意する]を選択し ます。

#### Webサービス ログイン画面

<お問い合わせ先> 業務部カスタマーサービスセンター 88 0120-680-340(受付時間 平日9:00~17:00)休業日/十曜日・日曜日・祝日・12月29日~1月3日・5月1日)

#### ログインIDとパスワードを入力のうえ、ログインボタンをクリックしてください。

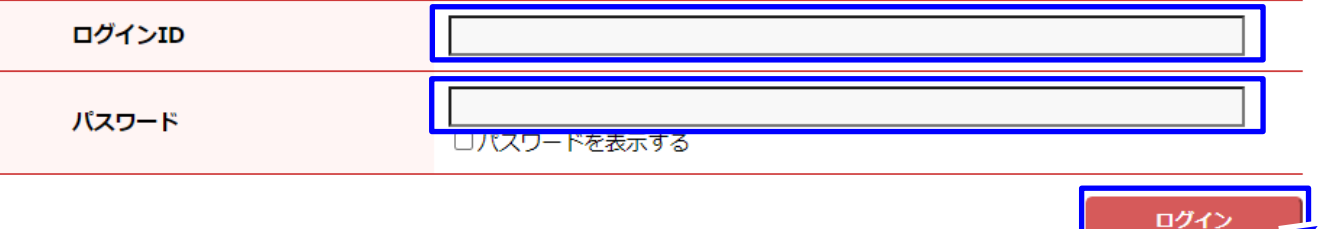

初回ログイン完了後に表示される【ご登録情報変更画面】(9ページ参照)で、お客さまの任意の「ログインID」および 「パスワード」に変更することができます。 **補 足**

## 3.初回認証画面 5

○初回ログインの場合は、利用規約同意後、【初回認証画面】に進みます。

○【初回認証画面】では、電気ご使用開始のお申込み時に申し出いただいた「電話番号」を入力のうえ、[確認]を選 択します。

(※) 2023年9月検針日より前から電気のご契約をいただいているお客さまには、封書にて「初回認証ID」をお知らせ。 ○[確認]を選択後、【ご登録情報変更画面】(9ページ参照)に進みますので、「ログインID」、「パスワード」、「メールア ドレス」および「メール通知」希望有無の初期設定をします。

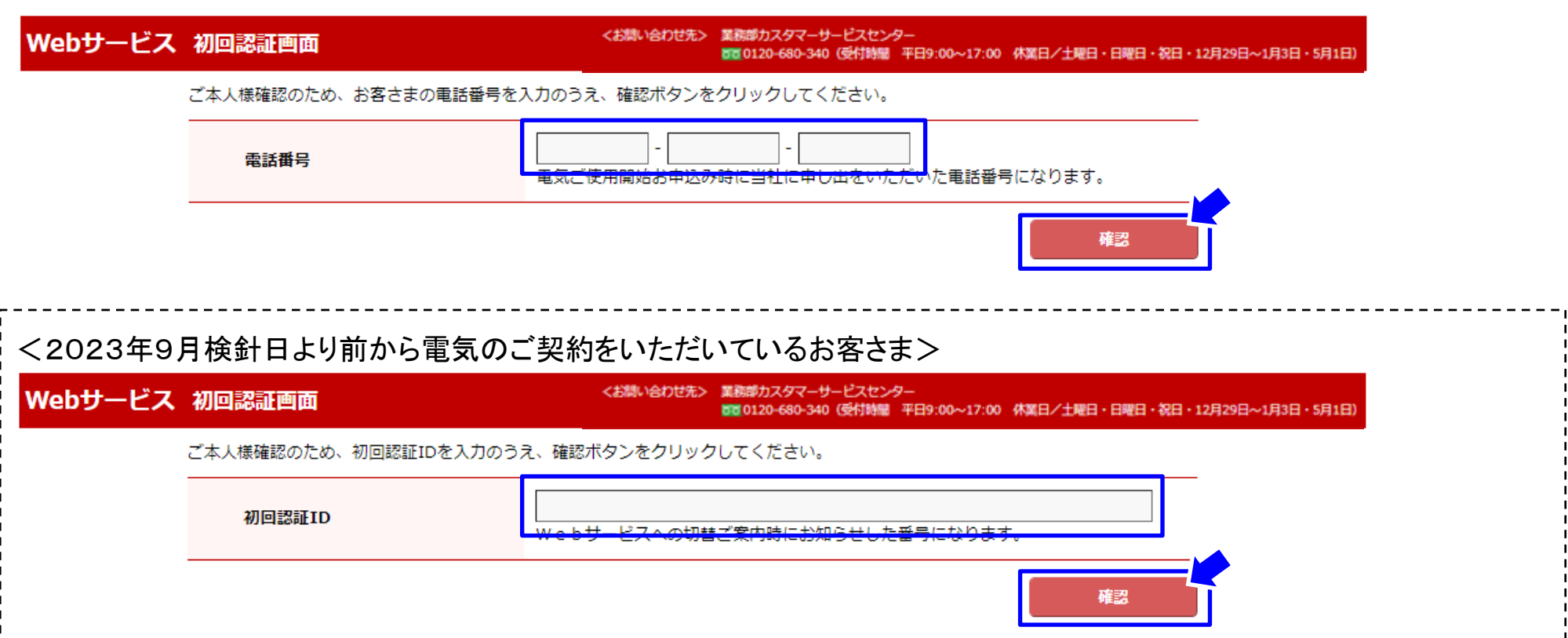

#### 4.メニュー画面 6

- ○【ログイン画面】で[ログイン](初回ログイン時のみ利用規約確認、初回認証およびご登録情報初期設定あり)後、 メ ニュー画面に進みます。
- ○メニュー画面からは、「ご登録情報」、「ご契約情報」、「ご請求情報」、「口座振替済情報」および「各種お申込み」の 各画面に進めます。
	- (※)「口座振替済情報」は、口座振替をご利用の場合にのみ表示されます。(口座振替済の情報がない場合や『電気料 金振替済のお知らせ』を紙面発行している場合を除きます。)

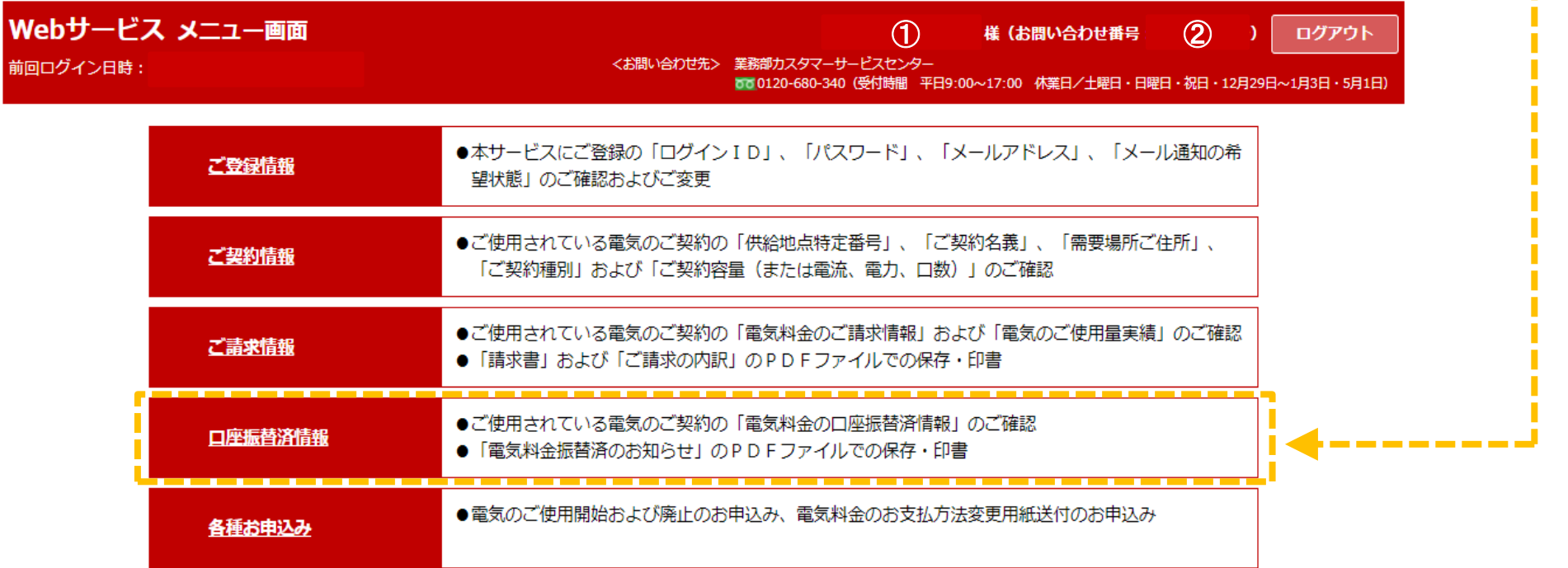

①「お客さま名」および②「お問い合わせ番号」は、Webサービスにおける初回のご請求情報が更新された以降に - 補足 | <sup>し</sup>' <sup>の合さま石」。</sup><br>- 表示となります。

## 5. ご 登 録 情報 インディング しょうしょう しょうしょう しょうしょう しょうしょう しょうしょう

○「ご登録情報」では、Webサービスにご登録の「ログインID」、「パスワード」、「メールアドレス」および「メール通知の 希望状態」のご確認およびご変更していただくことができます。

○「ご登録情報」を確認または変更する場合は、[ご登録情報]を選択します。

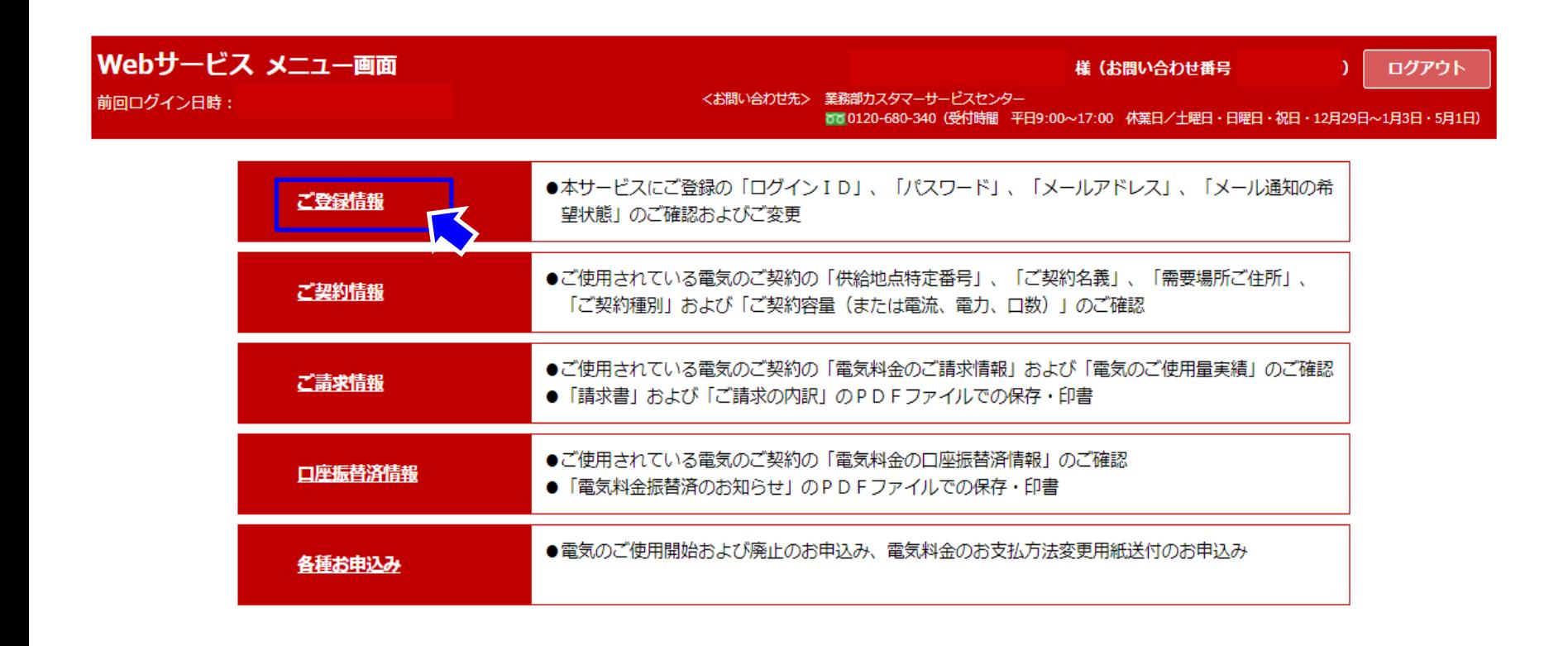

#### 5. ご登録情報、① ご登録情報照会画面 インストラン スペット おおしょう あいじょう おおしょう

○【ご登録情報照会画面】では、ご登録いただいた各種情報をご確認いただくことができます。

(※) 「パスワード」は、セキュリティ上の観点から「非表示」となります。

- ○「メール通知」は、ご請求情報更新(毎月の電気料金ご請求)時に、ご登録のメールアドレス宛に情報更新の旨をお 知らせするサービスです。
	- (※)初回ログイン時に【ご登録情報変更画面】(9ページ参照)にて、メールアドレスの登録および「メール通知」希望有無 の設定をします。

○ご登録情報を変更する場合は、[ご登録情報変更]を選択します。

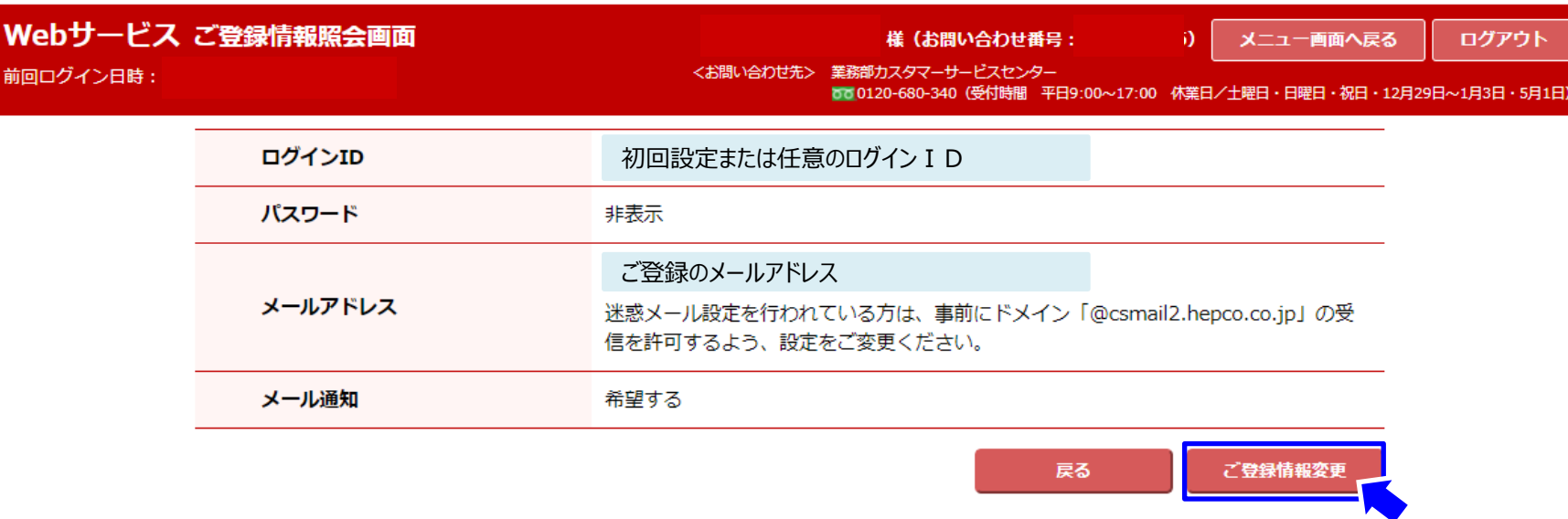

#### 5.ご登録情報、②ご登録情報変更画面 タイン インタイム マイクリック のうしょう しょうかん りょう りょう しょうしょう

○【ご登録情報変更画面】では、「ログインID」または「パスワード」の変更、「メールアドレス」の新規登録・変更、「メー ル通知」の設定ができます。

○ご登録情報を変更する場合は、「現パスワード」および変更したい情報を入力し、[次へ]を選択します。

○【ご登録情報変更確認画面】にて入力情報を確認し、「変更」(確定)を選択します。

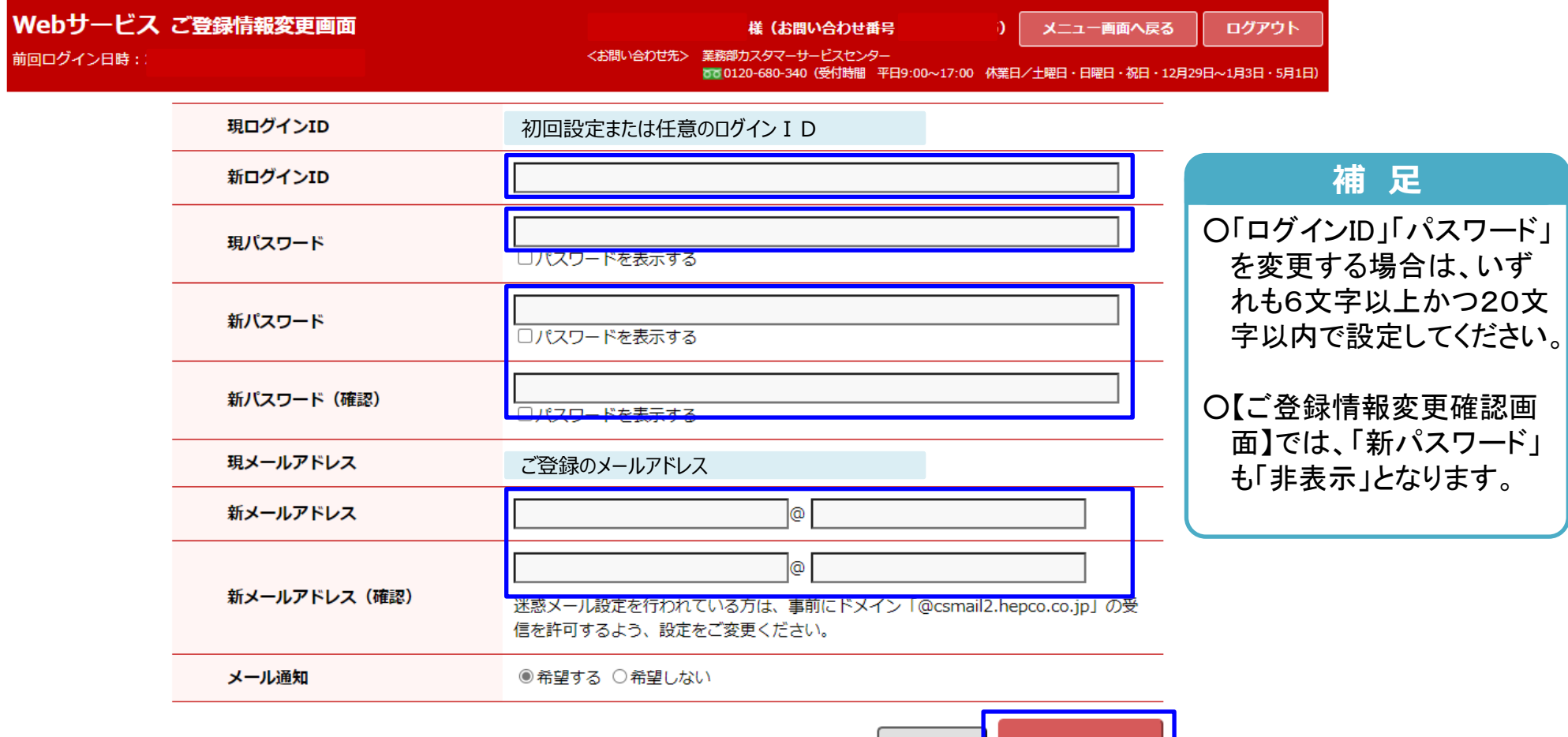

戻る

○「ご契約情報」では、ご使用されている電気のご契約の「供給地点特定番号」、「ご契約名義」、「需要場所ご住所」、 「ご契約種別」および「ご契約容量(電流・電力・口数)」をご確認いただくことができます。 ○「ご契約情報」をご確認いただく場合は、[ご契約情報]を選択します。

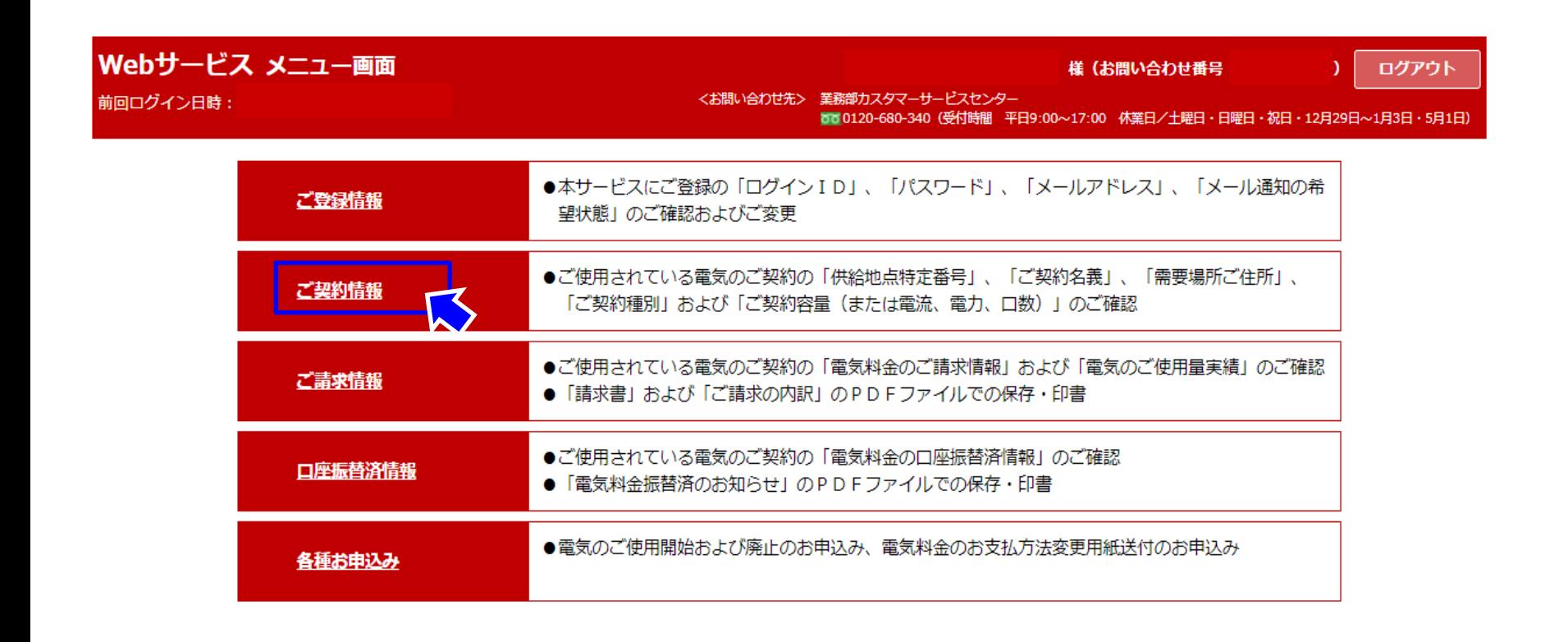

6. ご契約情報 ① ご契約情報照会画面 インタンド インファイル しゅうしょう

- ○【ご契約情報照会画面】では、「選択」欄にあるボタンを選択することで、各種ご契約情報をご確認いただくことがで きます。
- ○複数のご契約をまとめてご請求している場合は、ご請求をまとめている全契約の各種契約情報をご確認いただくこ とができます。

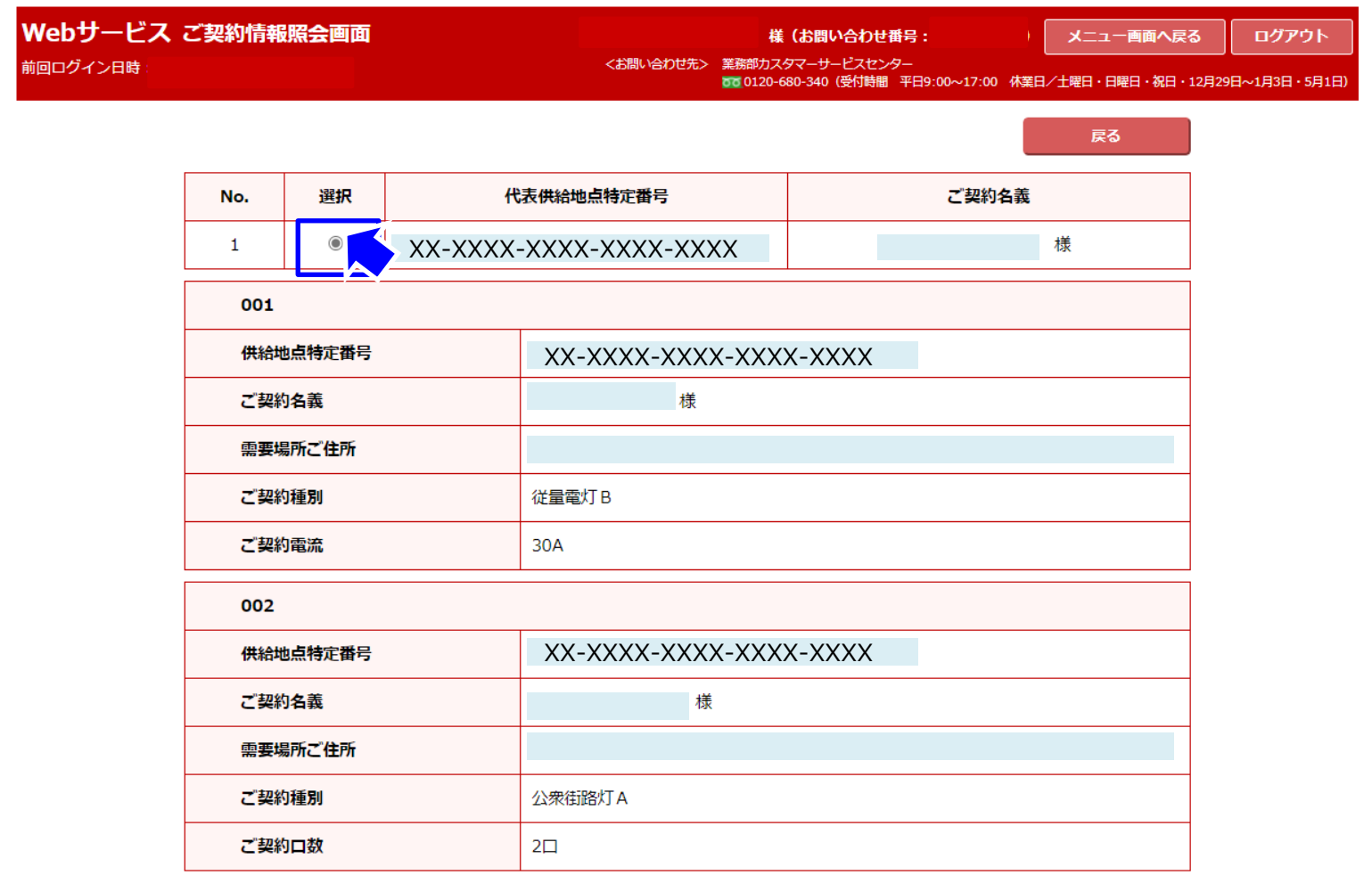

#### フ. ご請求情報 インファイル インター・コンプレート しょうしょう しょうしょう

○「ご請求情報」では、ご使用されている電気のご契約の「電気料金のご請求情報」および「電気のご使用量実績」を ご確認いただくことができます。 ○また、『請求書』および『ご請求の内訳』のPDFファイルを保存および印刷していただくことができます。

○「ご請求情報」をご確認いただく場合は、[ご請求情報]を選択します。

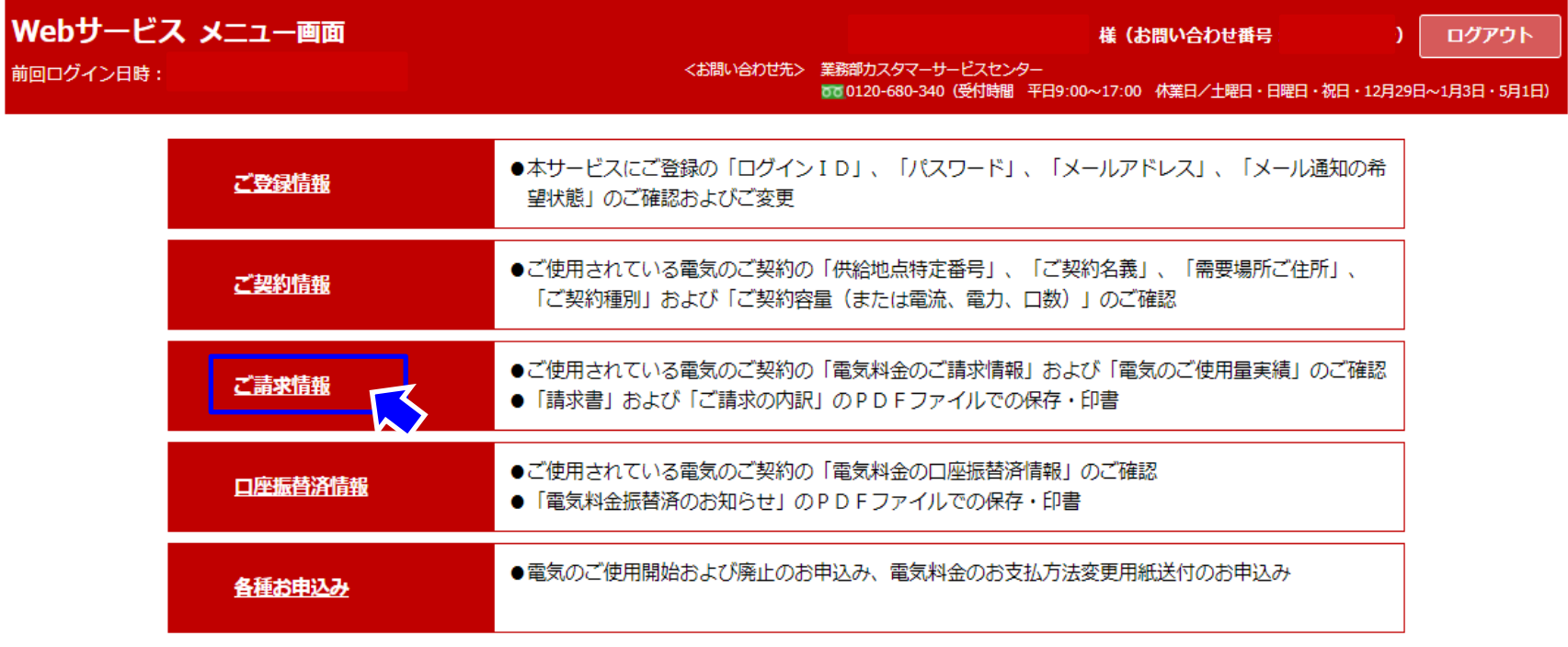

#### 7.ご請求情報 ① 請求情報照会画面 13

○【請求情報照会画面】では、当月含む過去24か月分のご請求情報をご確認いただくことができます。 ○複数のご契約をまとめてご請求している場合のご請求金額は、ご請求をまとめている全契約の合計額となります。 ○ご請求の内訳を確認する場合は、[ご請求の内訳 表示]を、PDFファイルを保存(印刷)する場合は、[PDF出力] を選択します。

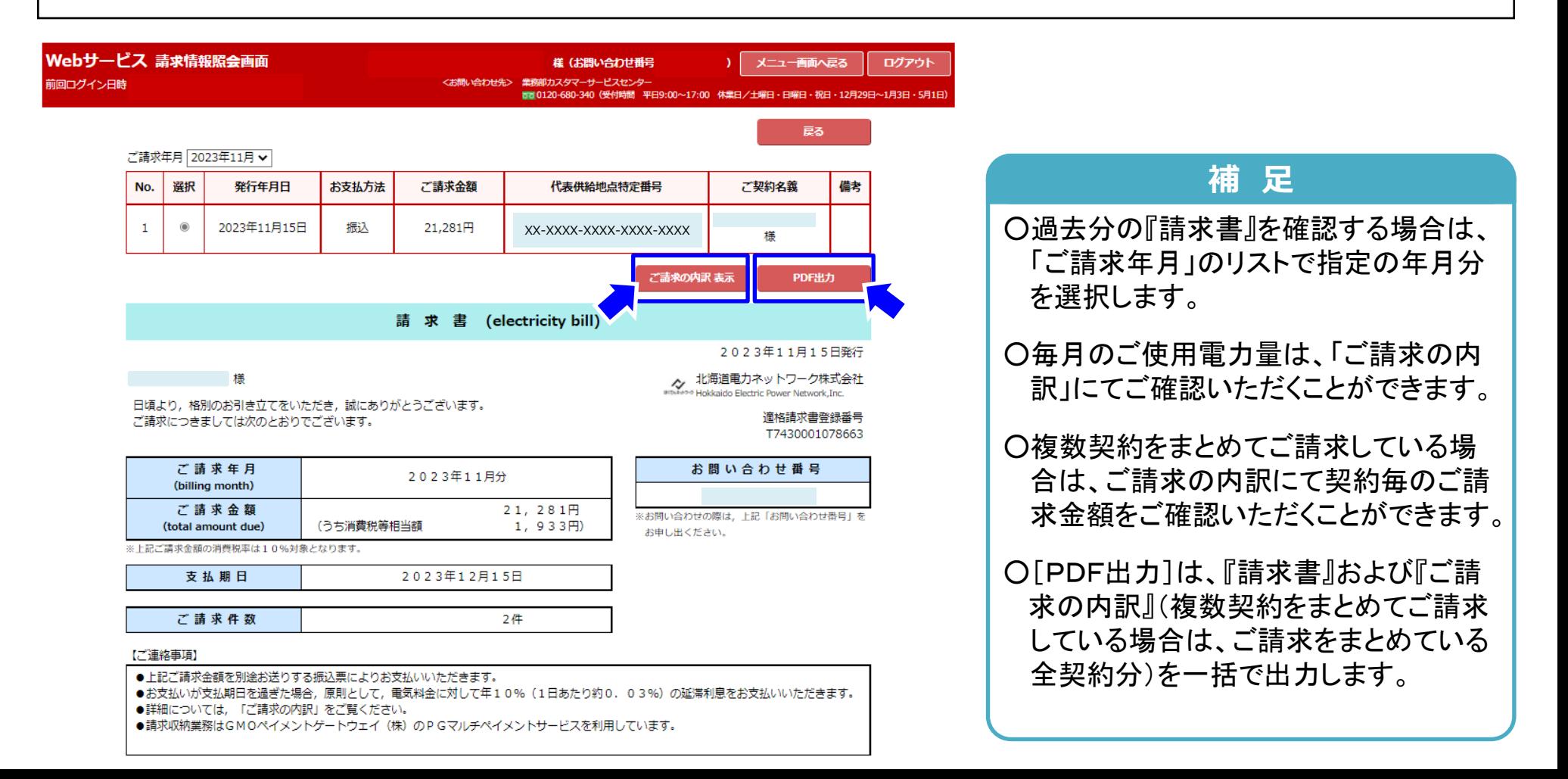

○【請求内訳情報照会画面】では、契約毎のご請求金額や基本料金等の内訳に加えて、毎月のご使用電力量をご確 認いただくことができます。

○契約毎の【使用量・料金実績照会画面】をご確認いただく場合は、[グラフ表示]を選択します。

○ご請求金額や電気ご使用量を含むご請求の内訳のCSVファイルを保存する場合は、[CSV出力]を選択します。

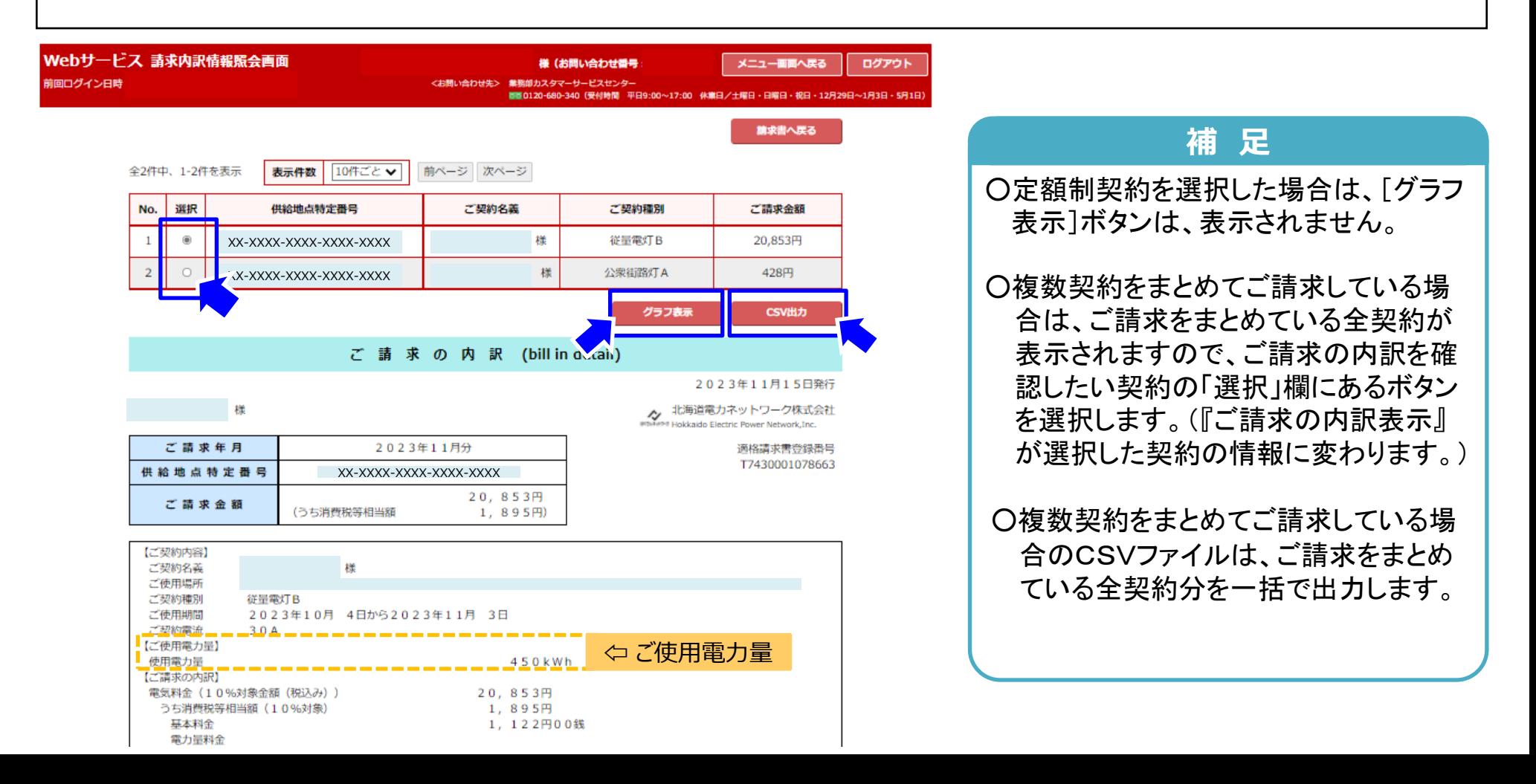

#### 7. ご請求情報 (3) 使用量・料金実績情報照会画面 コンコンコンコンコン 15

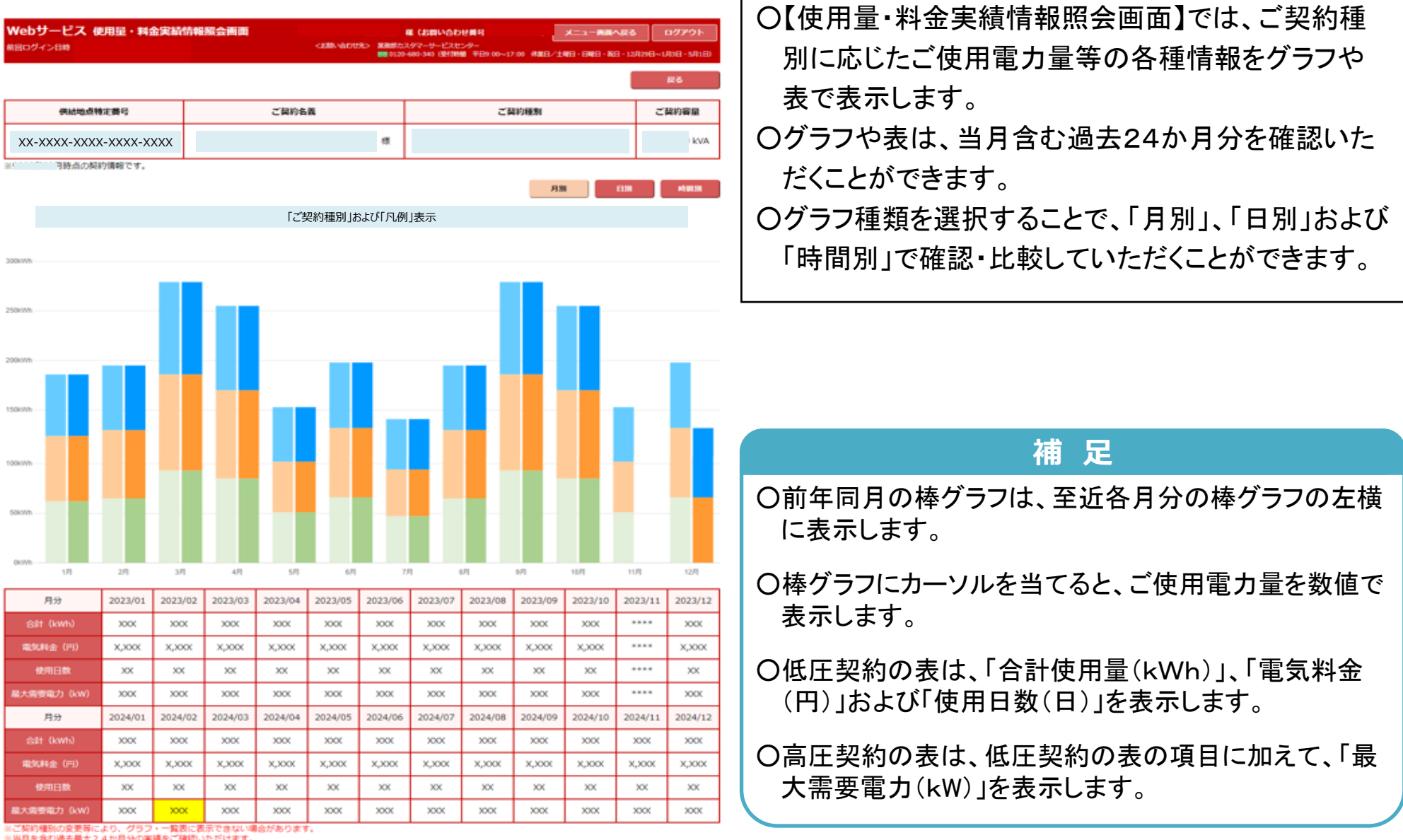

※当月を含む過去最大24か月分の実績をご確認いただけます。

○「口座振替済情報」では、毎月の電気料金の口座振替結果をWebサービス上でご確認いただくことができます。 ○また、『電気料金振替済のお知らせ』のPDFファイルを保存および印刷していただくことができます。 ○「口座振替済情報」をご確認いただく場合は、[口座振替済情報]を選択します。 (※)「口座振替済情報」は、口座振替をご利用の場合にのみ表示されます。(口座振替済の情報がない場合や『電気料

金振替済のお知らせ』を紙面発行している場合を除きます。)

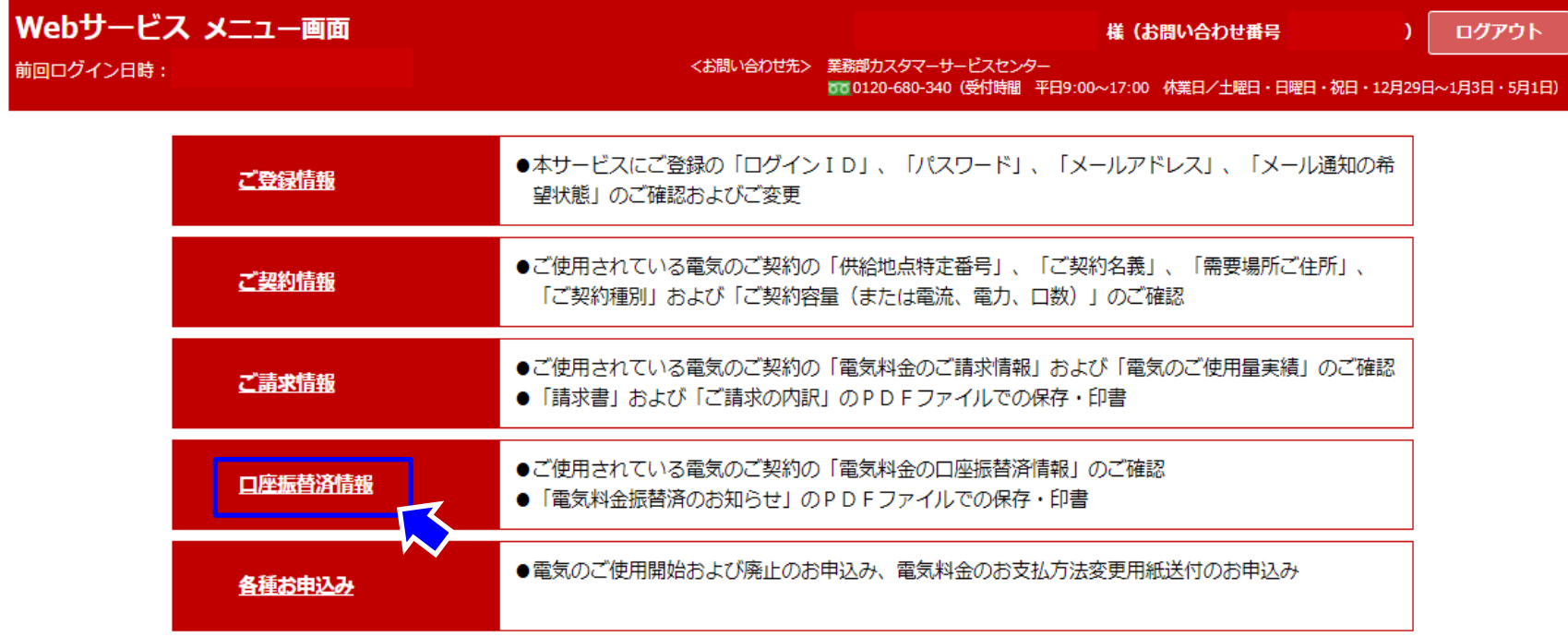

#### 8.口座振替済情報 ① 振替済情報照会画面 17

○【振替済情報照会画面】では、当月含む過去24か月分の口座振替済情報をご確認いただくことができます。 ○『電気料金振替済のお知らせ』のPDFファイルを保存(印刷)する場合は、[PDF出力]を選択します。

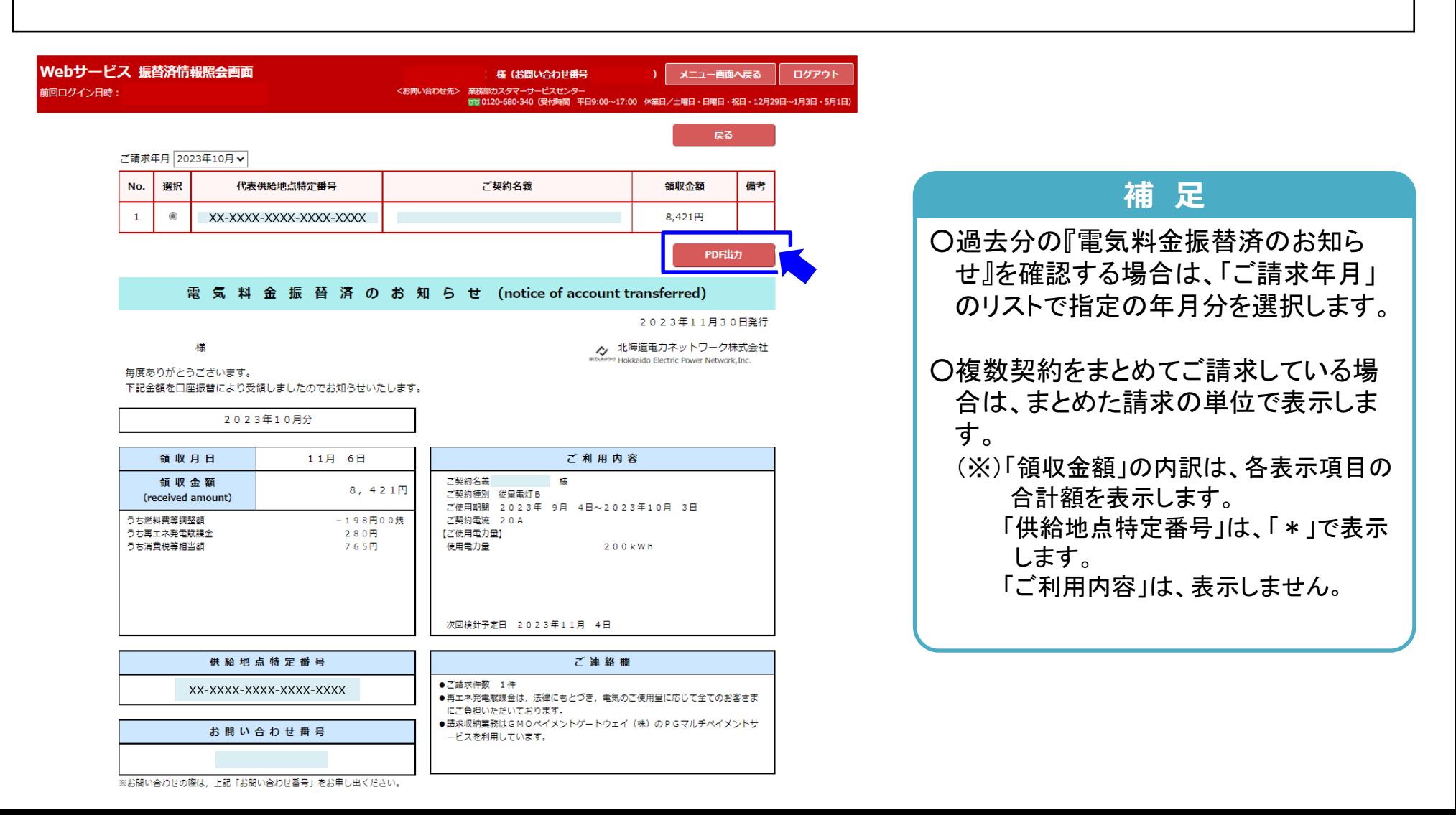

#### 9. 各種お申込み インタイム 18 キャンプ はんしゃ しゅうしょく しゅうしょく

○「各種お申込み」では、電気のご使用開始・廃止および電気料金のお支払方法変更用紙(口座振替またはクレジッ トカード支払いへの変更)の請求について、Webサービス上でお申込みいただくことができます。 ○Webサービス上で各種お申込みいただく場合は、[各種お申込み]を選択します。

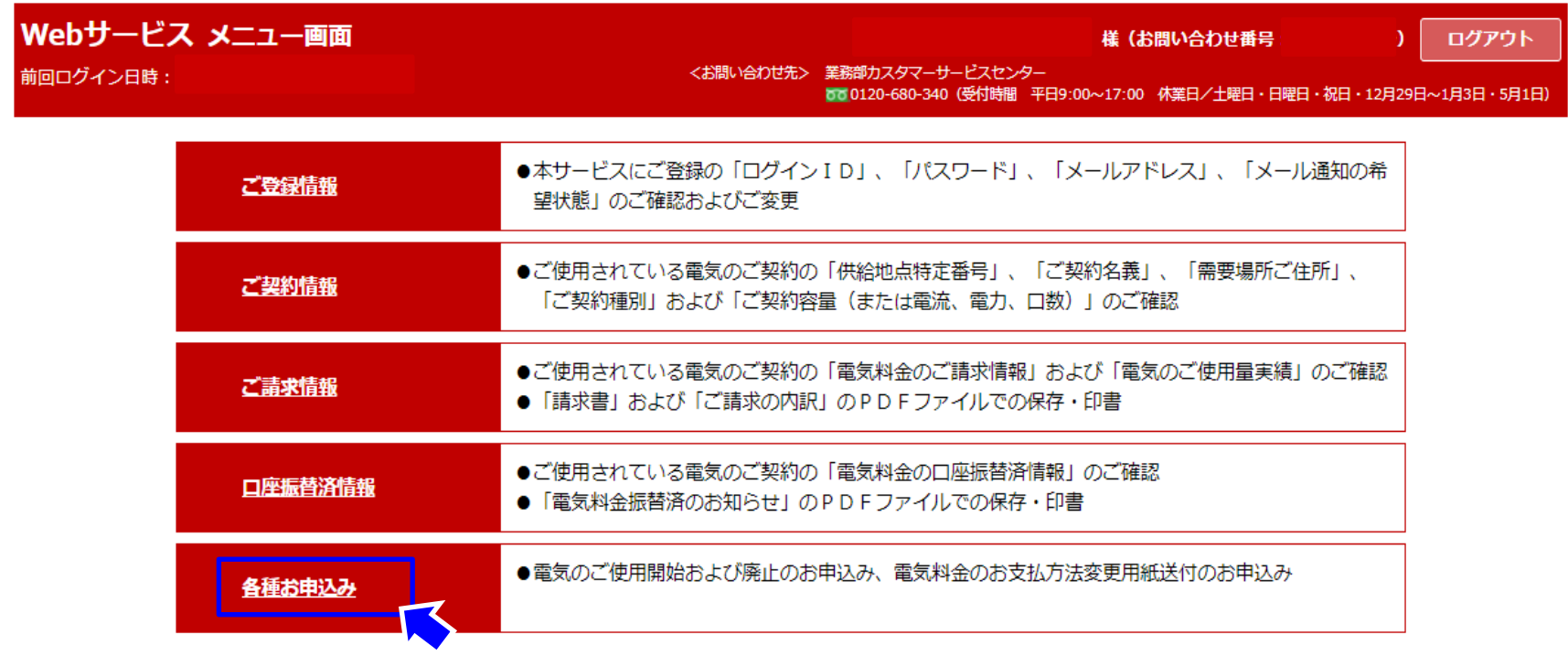

#### 9. 各種お申込みメニュー画面 イング イング イング 19

- ○【各種お申込みメニュー画面】にて、「電気のご使用開始のお申込み」、「電気のご使用廃止のお申込み」および「お 支払方法変更用紙送付のお申込み」を選択します。
- ○各種お申込みにあたっては、該当のお申込みの[お申込みにあたっての注意事項]を選択し、あらかじめ内容をご 確認ください。
- ○アンペア変更等、【各種お申込みメニュー画面】にないお申込みは、画面上部に記載の<お問い合わせ先>にご 連絡ください。

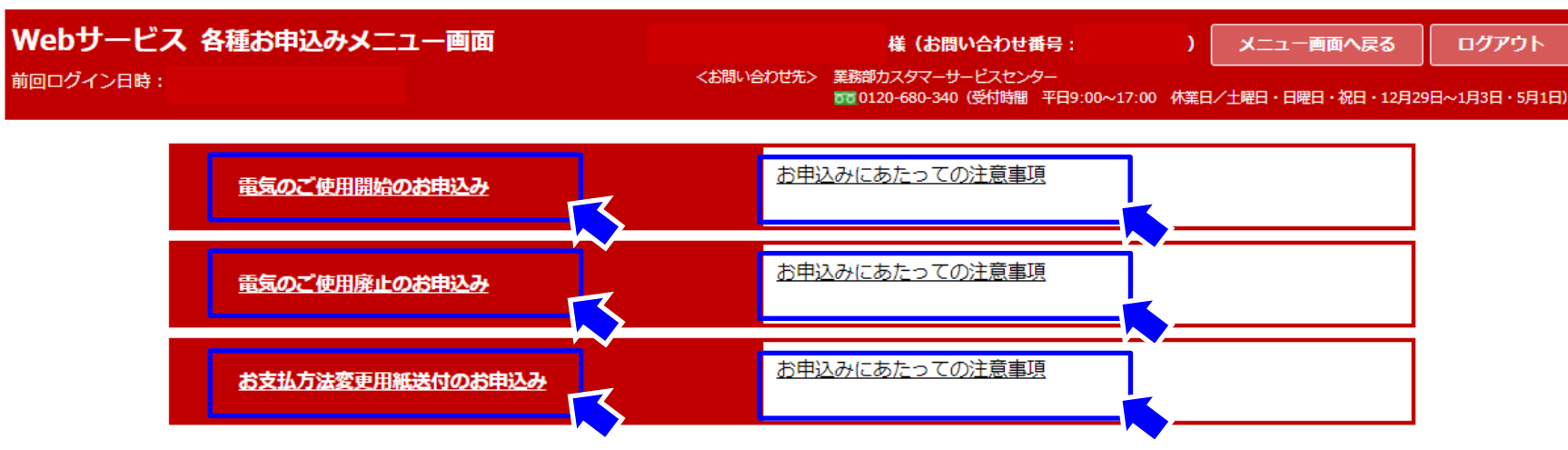

●ご契約のアンペアの変更等、上記以外のお申込みは、上記くお問い合わせ先>までお申し出ください。

戻る

#### 9. 各種お申込み ② 電気ご使用開始のお申込み画面(1/3) | 20

○お引越し等により、北海道の島しょ地域(礼文島・利尻島・天売島・焼尻島・奥尻島)内で電気のご使用を開始いた だく場合は、Webサービス上でお申込みいただくことができます。 (※)北海道の島しょ地域以外での電気のご使用開始のお申込みはできません。

○以降、ご使用開始日等の必須項目を入力・選択します。

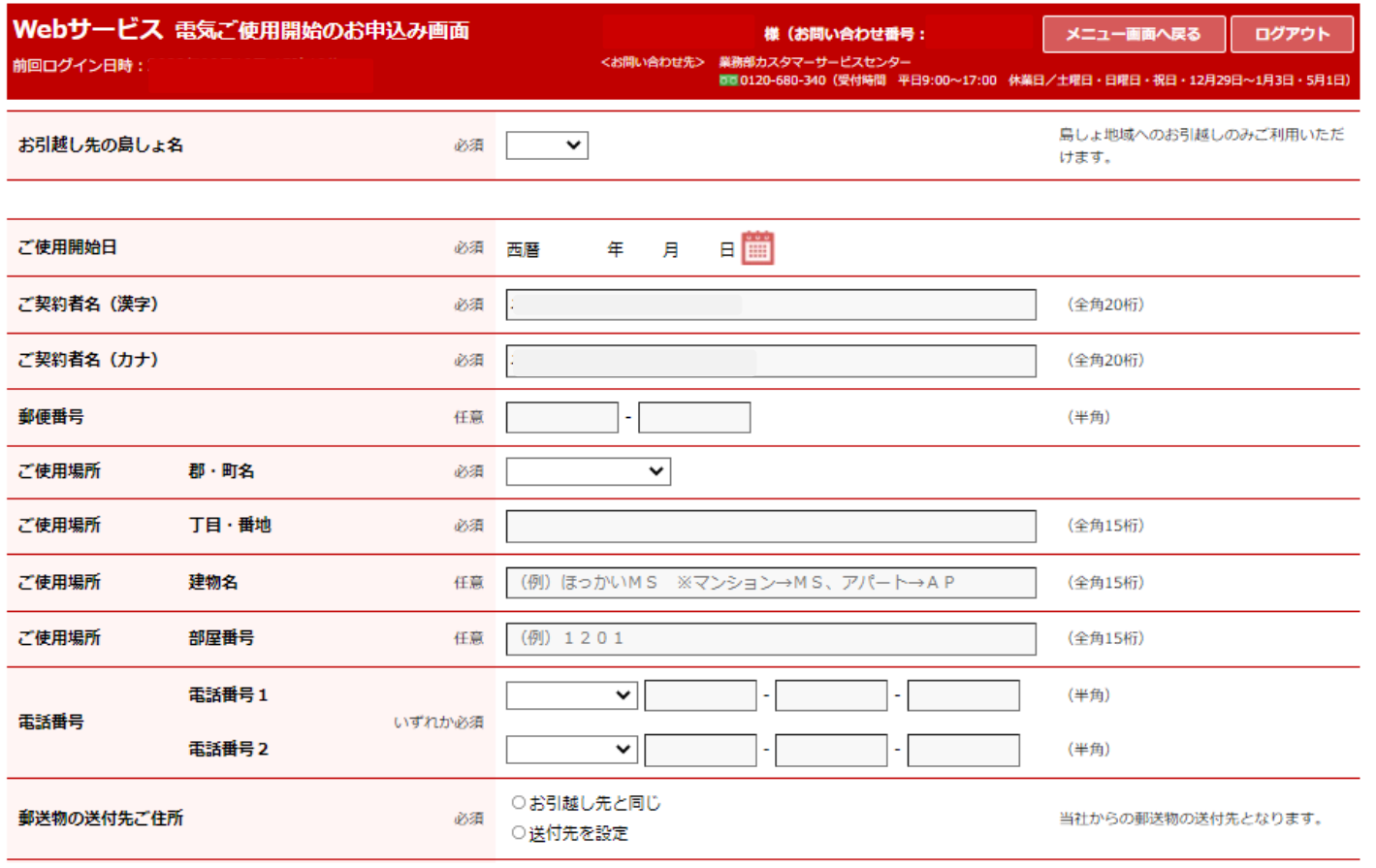

9. 各種お申込み ② 電気ご使用開始のお申込み画面(2/3) | 21

○電気料金お支払い方法のうち口座振替またはクレジットカード支払いにおいて、すでに電気料金のお支払いにご 利用いただいている口座またはクレジットカードの継続を選択した場合は、下部に継続元契約の入力画面が表示さ れますので、必要事項を入力します。

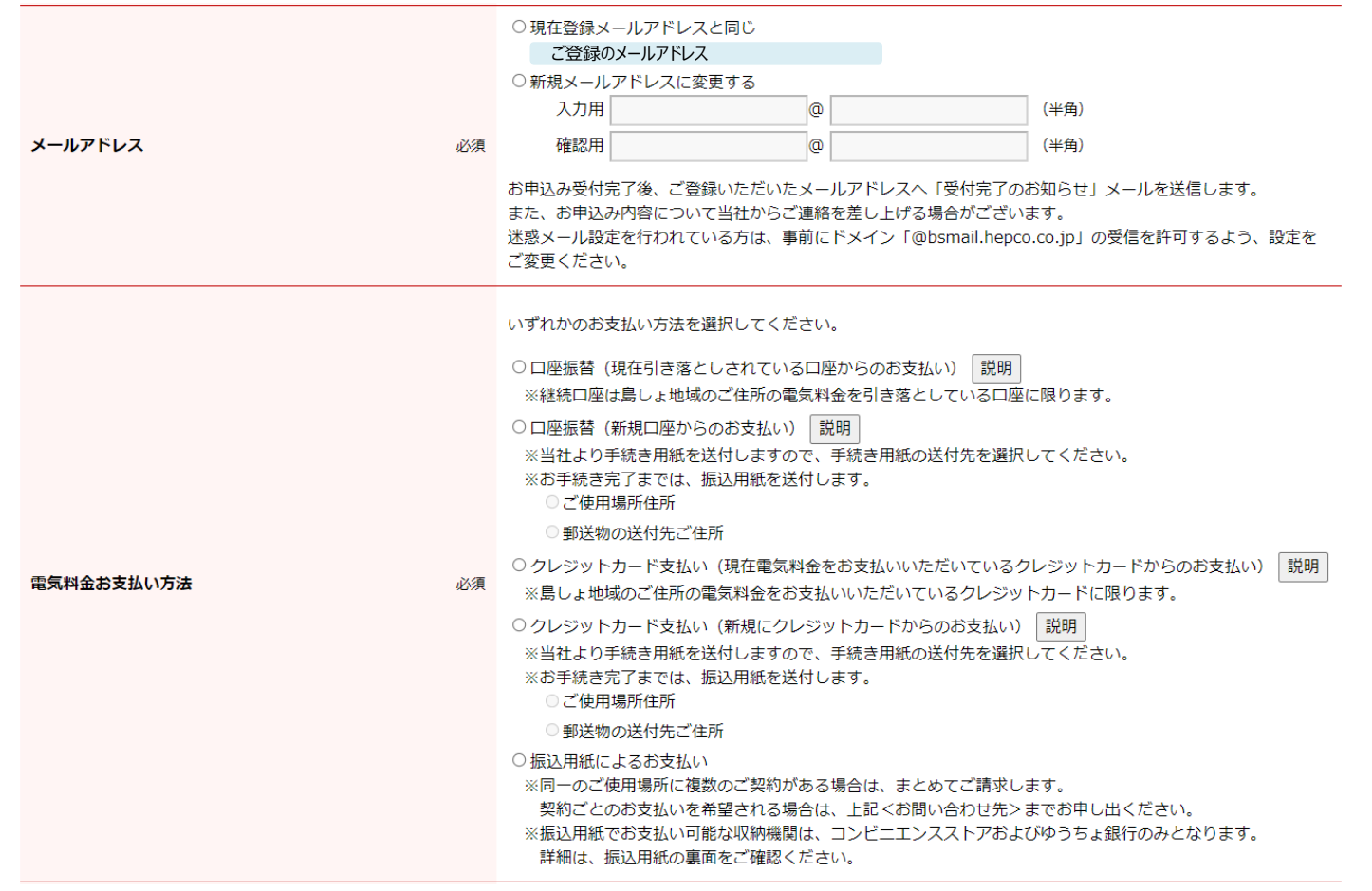

#### 9. 各種お申込み ② 電気ご使用開始のお申込み画面(3/3) | 22

○供給地点特定番号および管理会社名等の任意項目がお分かりの場合は、該当する情報を入力します。 ○必須項目全てを入力し、[次へ]を選択します。

○【電気ご使用開始のお申込み確認画面】にて入力情報を確認し、「申し込む」(確定)を選択します。

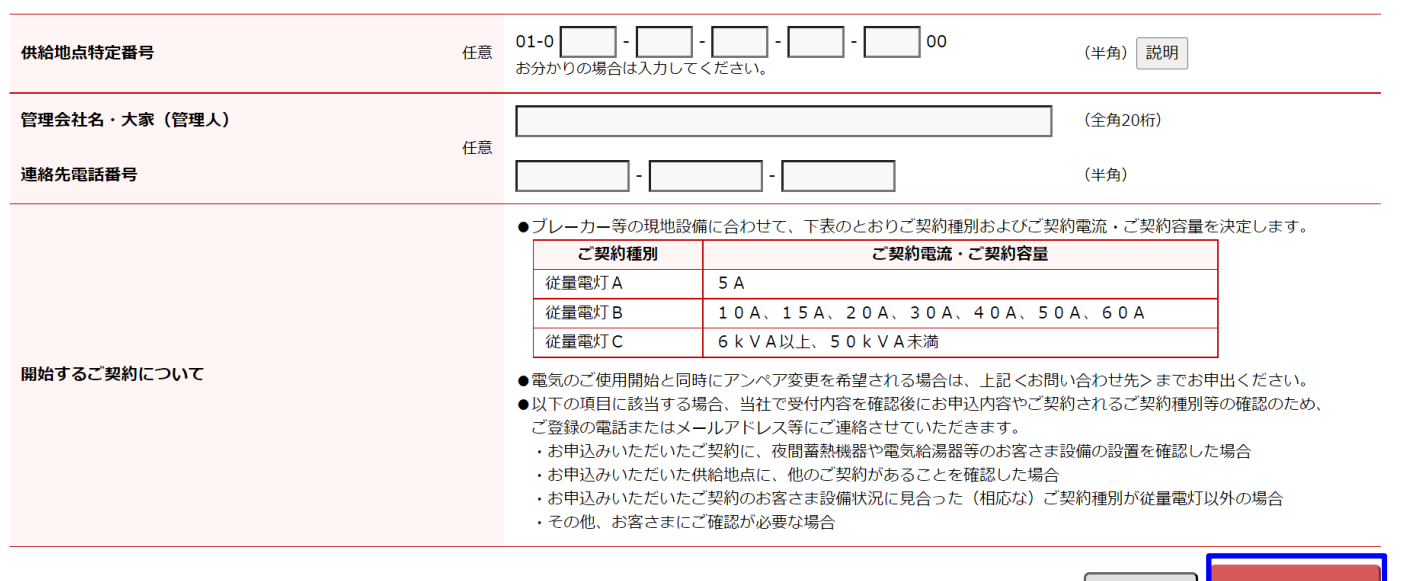

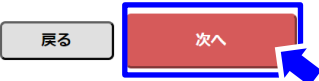

#### 9. 各種お申込み ③ 電気ご使用廃止のお申込み画面(1/4) | 23

○お引越し等により、北海道の島しょ地域(礼文島・利尻島・天売島・焼尻島・奥尻島)内の電気のご使用を廃止いた だく場合は、Webサービス上でお申込みいただくことができます。

(※)北海道の島しょ地域以外での電気のご使用廃止のお申込みはできません。

○ご契約廃止日等お手続きの内容が同一の場合に限り、複数契約を同時にお申込みすることができます。 ○ご契約を廃止する契約を選択し、[次へ]を選択します。

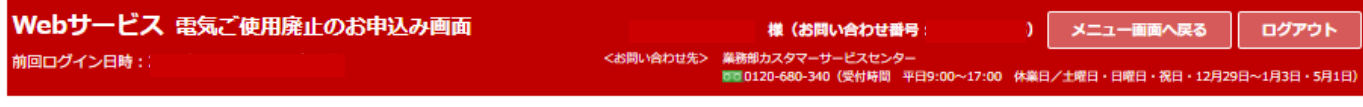

●廃止されるご契約を選択してください。

※複数契約の同時申込みは、ご契約廃止日等お手続きされる内容が同一の場合に限ります。異なる場合はそれぞれお手続きが必要です。

※表示される情報は、お手続きのタイミングにより最新情報と異なる場合がございます。

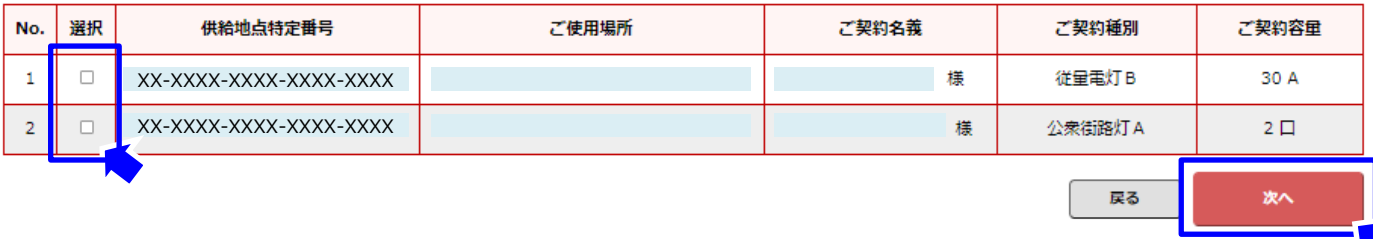

## 9. 各種お申込み ③ 電気ご使用廃止のお申込み画面(2/4) | 24

○ご使用廃止年月日当の必須項目を入力・選択します。 ○以降、お引越し先またはご連絡先について、必須項目を入力・選択します。

(例) ホッカイ タロウ

必須

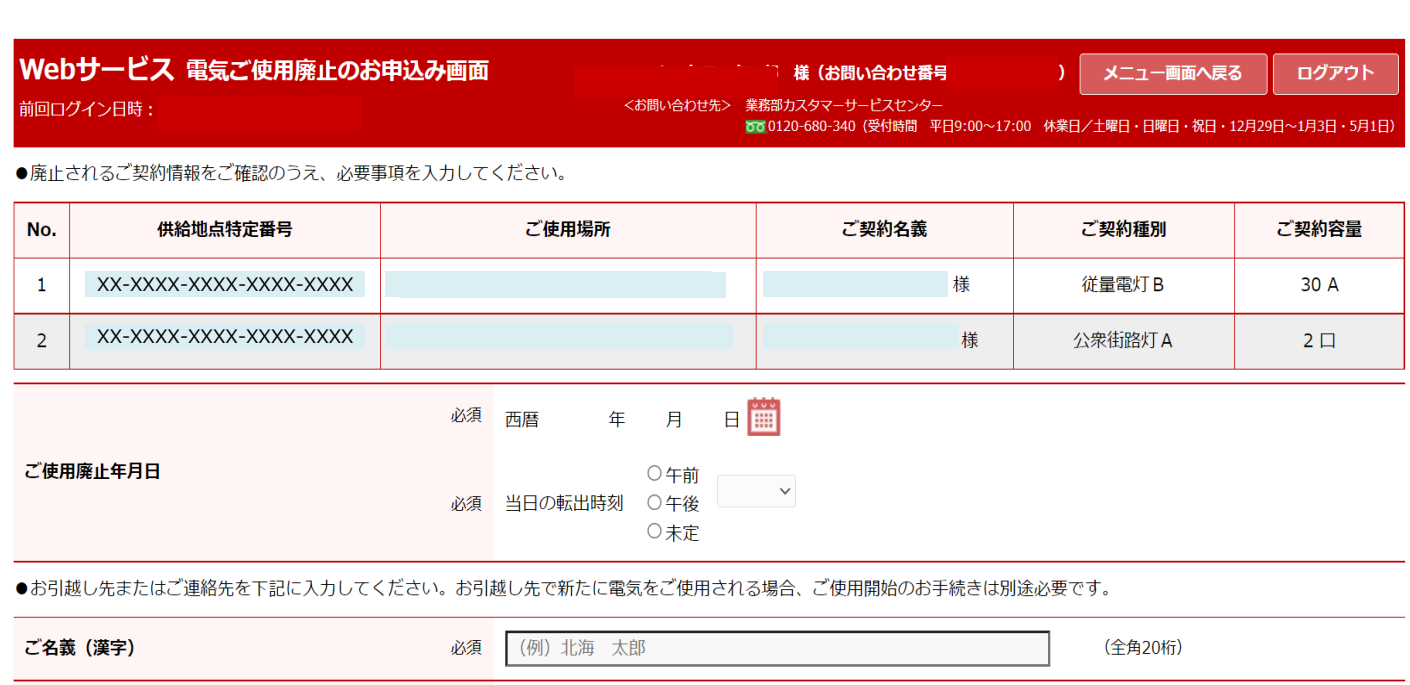

(全角20桁)

ご名義 (カナ)

#### 9. 各種お申込み ③ 電気ご使用廃止のお申込み画面(3/4) | 25

○お引越し先またはご連絡先について、郵便番号および建物名・部屋番号(集合住宅の場合)の任意項目がお分か りの場合は、該当する情報を入力します。

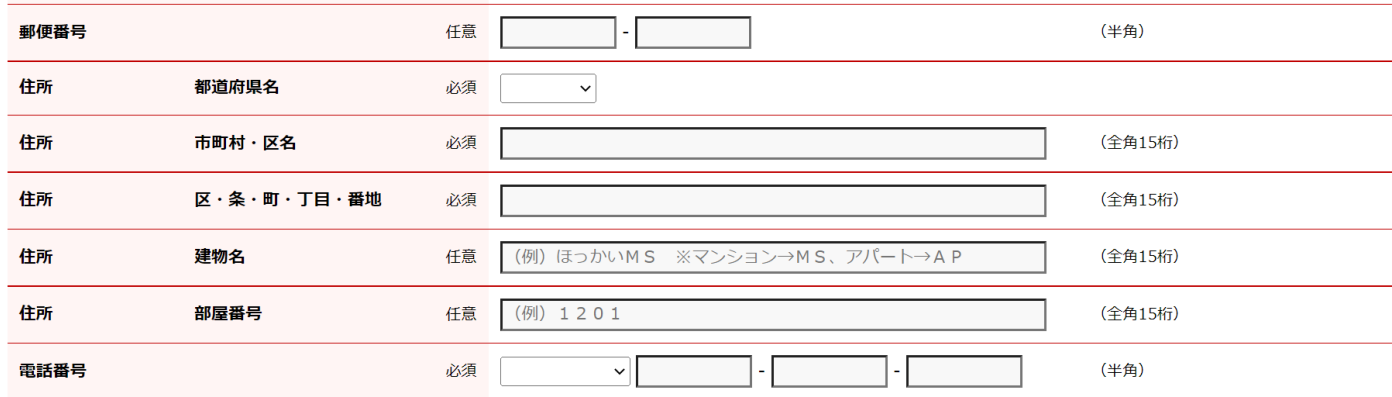

#### 9. 各種お申込み ③ 電気ご使用廃止のお申込み画面(4/4) | 26

○お引越し先またはご連絡先以外に郵送物のご送付先を希望される場合は、「送付先を設定」を選択いただくと、入 力画面が表示されますので、必要事項を入力します。

○必須項目全てを入力し、[次へ]を選択します。

○【電気ご使用廃止のお申込み確認画面】にて入力情報を確認し、「申し込む」(確定)を選択します。

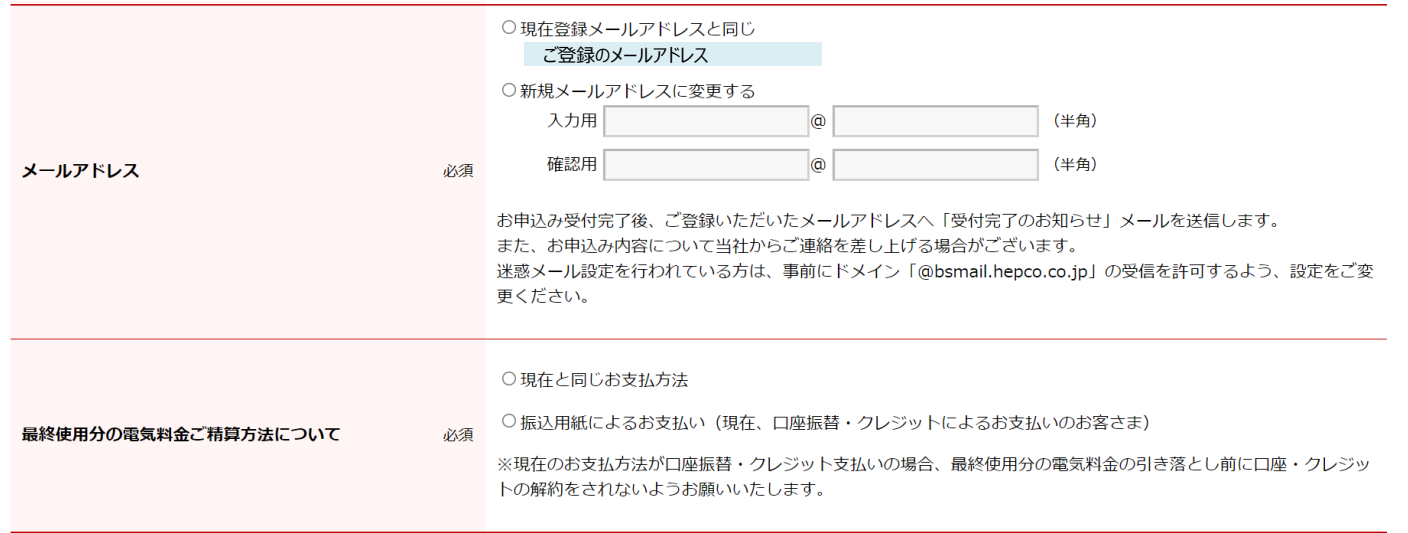

●お引越し先またはご連絡先以外に郵送物のご送付先を希望される場合に入力してください。

○お引越し先またはご連絡先と同じ ○送付先を設定

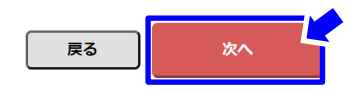

9. 各種お申込み 4 お支払方法変更用紙送付のお申込み画面(1/2) | 27

○【お支払方法変更用紙送付のお申込み画面】では、「口座振替」または「クレジットカード支払い」へのお支払方法 変更に必要な各お申込み用紙をWebサービス上でご請求いただくことができます。 ○お申込み用紙をご請求いただく場合は、[次へ]を選択します。

(※)複数のご契約をまとめてご請求している場合は、ご請求単位での表示となります。

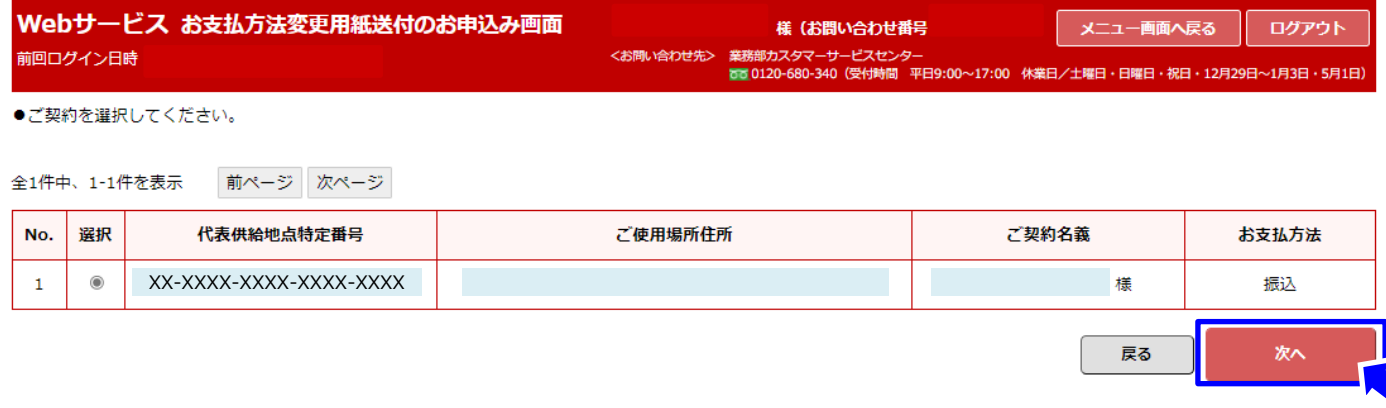

#### 9. 各種お申込み 4 お支払方法変更用紙送付のお申込み画面(2/2) | 28

○ご希望のお申込み用紙を選択し、表示の郵送先を確認のうえ、[次へ]を選択します。

○表示された郵送先以外にお申込み用紙の郵送を希望される場合は、「上記以外の住所に送付を希望」を 選択いただくと、入力画面が表示されますので、必要事項を入力します。

○【お支払方法変更用紙送付のお申込み確認画面】にて入力情報を確認し、「申し込む」(確定)を選択します。

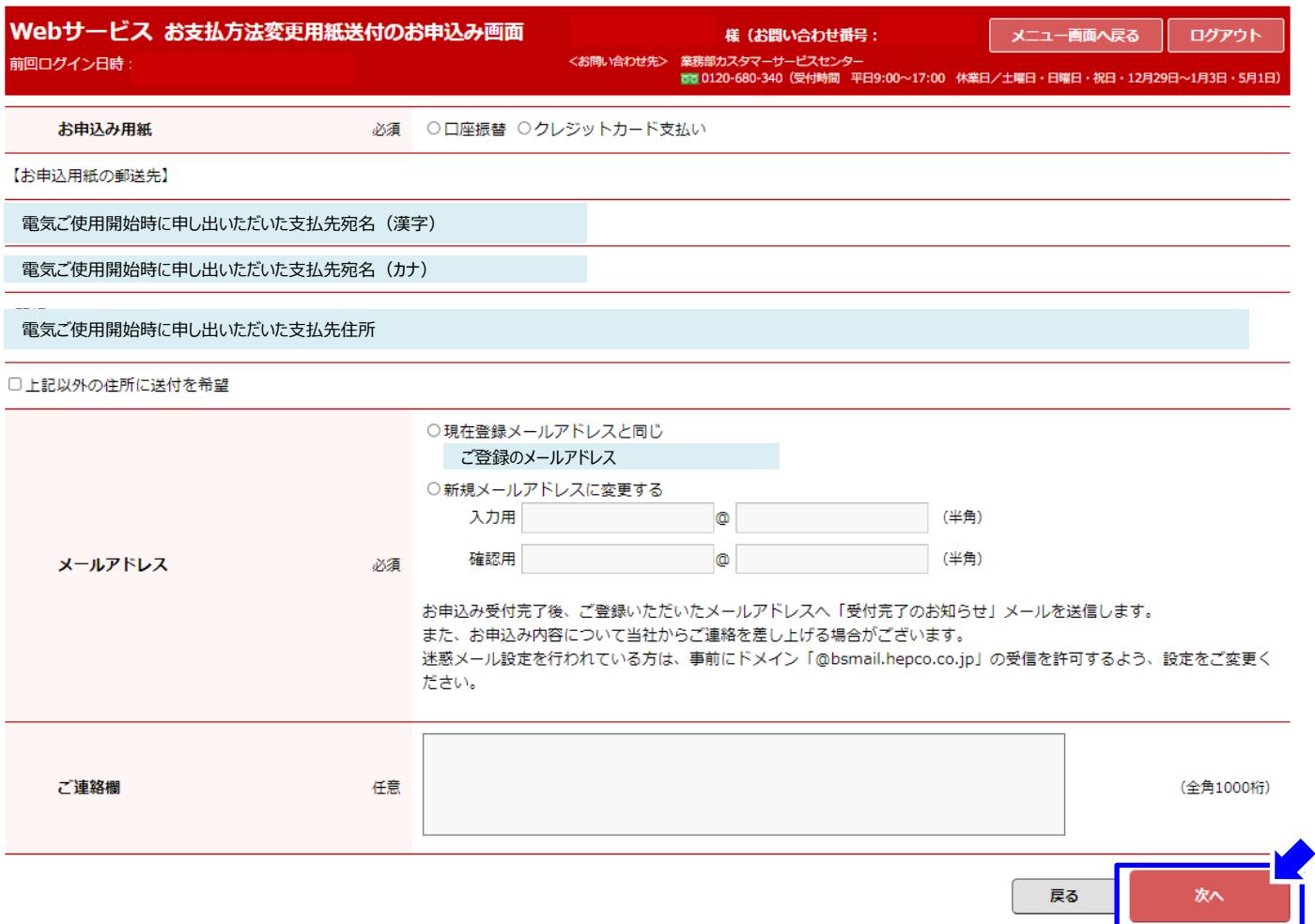